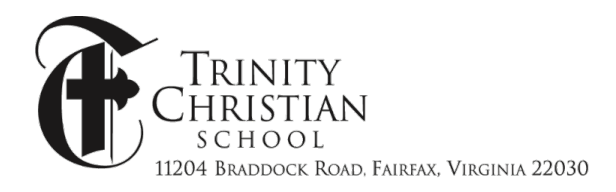

# HOW TO REGISTER FOR SUMMER @ TCS 2019

Start by visiting the **Summer @ TCS web page**. Click on the "Register for Camps" tab. Once you start filling out the form, you have an hour to complete your submission before the time expires and your seats are reset.

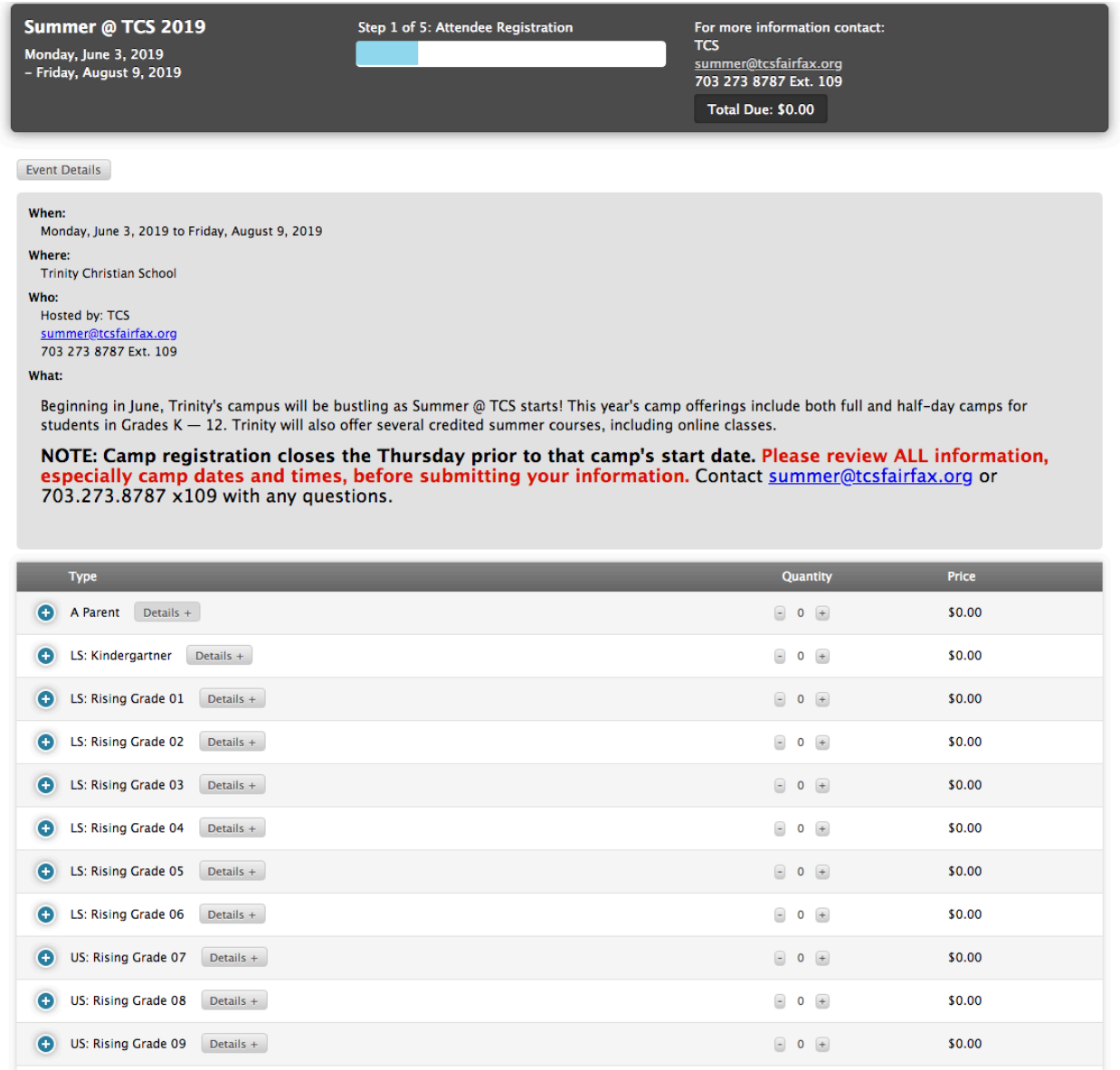

This screen allows you to register all of your students at once, rather than submitting multiple forms for each child. The form will prompt you to choose camps for each student one at a time. Add a student by clicking on the blue plus sign on the left side of the form. If you have more

than one student in the same grade level, click the blue plus sign again or increase the "Quantity" number toggle on the right side of the form.

Enter **your student's** name and **your** email in each field provided. When you are finished, click the green "Register Campers" button on the bottom-right.

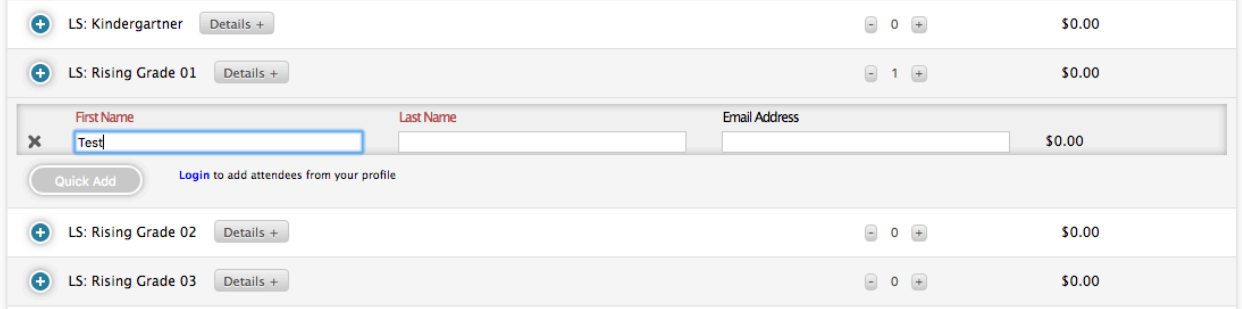

The next page allows you to choose camp sessions for your child.

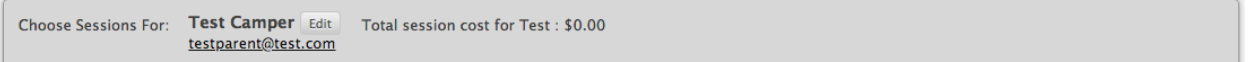

#### Week of June 3

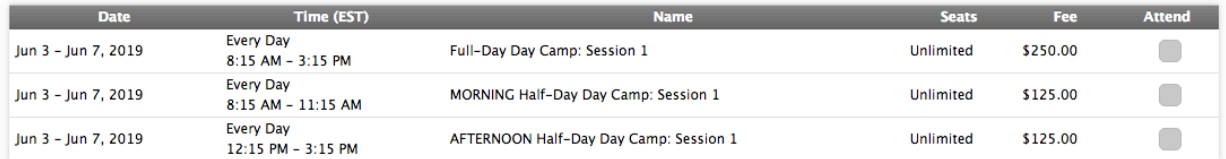

#### Week of June 10

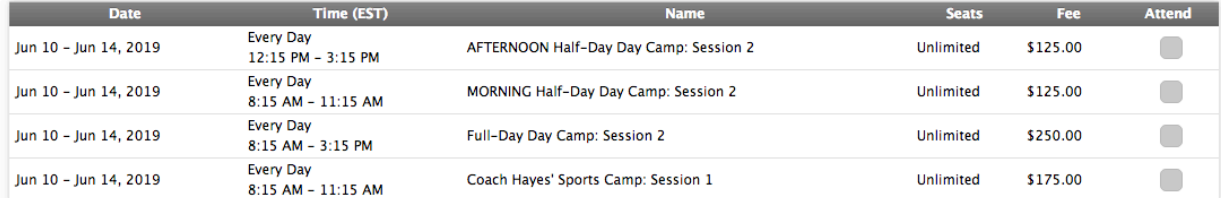

#### Week of June 17

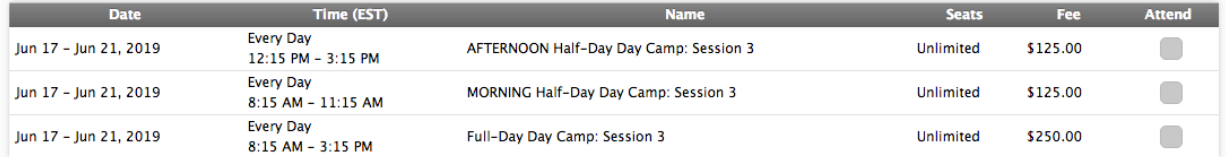

If you added multiple children on the first page of the form, you can confirm which child you are currently registering for by looking at the name on the top-left. If you need to add or

remove a student, click on the gray "Change Attendees" button on the bottom-left.

Change Attendees

Because you selected your child's grade level on the first page of the form, each camp displayed below your child's name is a camp your child is already eligible to attend. Read all information carefully. Reserve a seat in a camp by clicking on the "Attend" checkbox to the right of each camp on the form.

Week of June 24

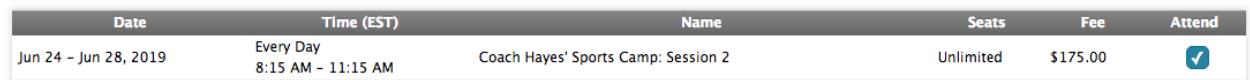

If you selected more than one student on the first page of the form, the button on the bottomright will say "Submit and Continue to Next Attendee" and take you to a camp selection page for your next child. When you have selected camps for all of your children, the button will say "Submit and Continue."

This next page of camp registration is a form where we collect your contact information, your emergency information, and important information about your child. If you are logged in to the Parent Portal, some of your information will be filled in.

## **Registration Information**

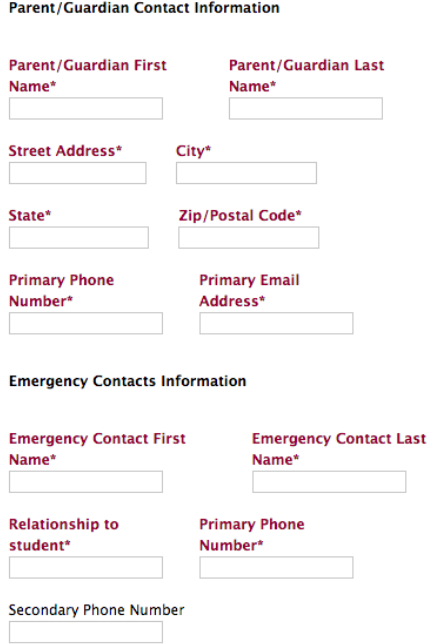

It's important to note that **by signing the written acknowledgment, you are agreeing to abide by all camp policies** and verifying that all the information on the form is correct. To read camp policies, look at page 3 in the Summer Camp Catalog.

#### Written Acknowledgment

Completion of the name and date boxes below constitutes written acknowledgment of all information on this form:

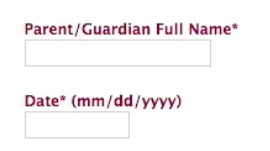

Once you have completed all required fields in the form, click "Submit." This will take you to a page where you can review a summary of all of the camps you have registered your child for before entering your billing information. **This is your last opportunity to go back and edit registration information** by clicking the gray "Edit Registration" button.

### **Registration Summary**

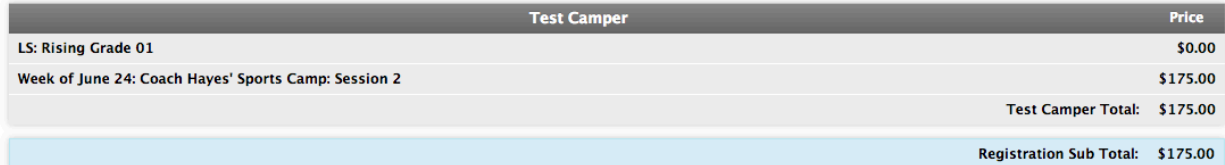

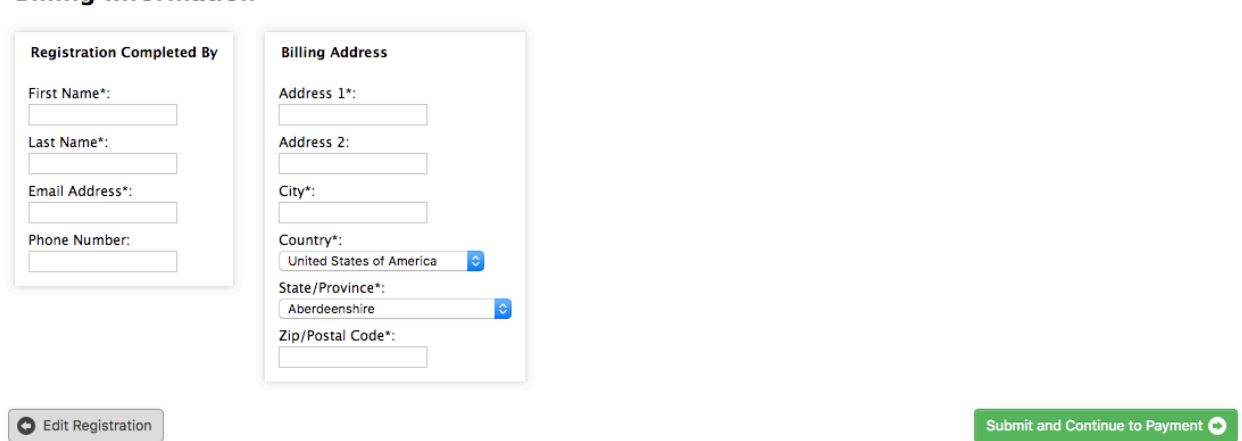

Enter your information in the fields provided and click on the green "Submit and Continue to Payment" button when you are done.

#### **Billing Information**

## Checkout

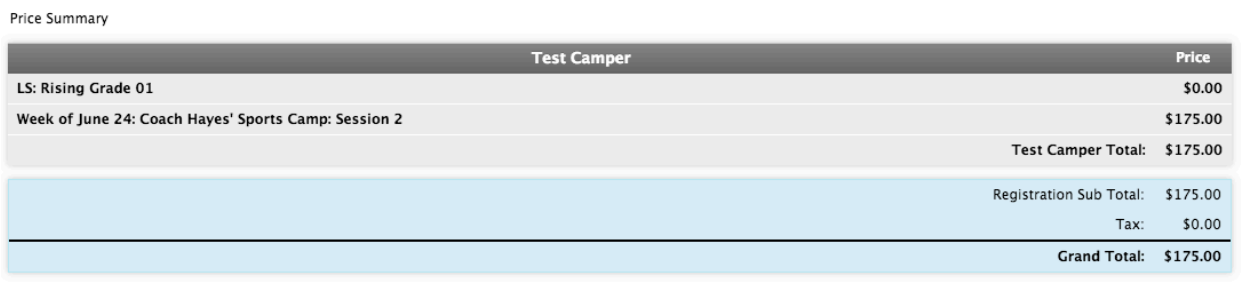

## Payment

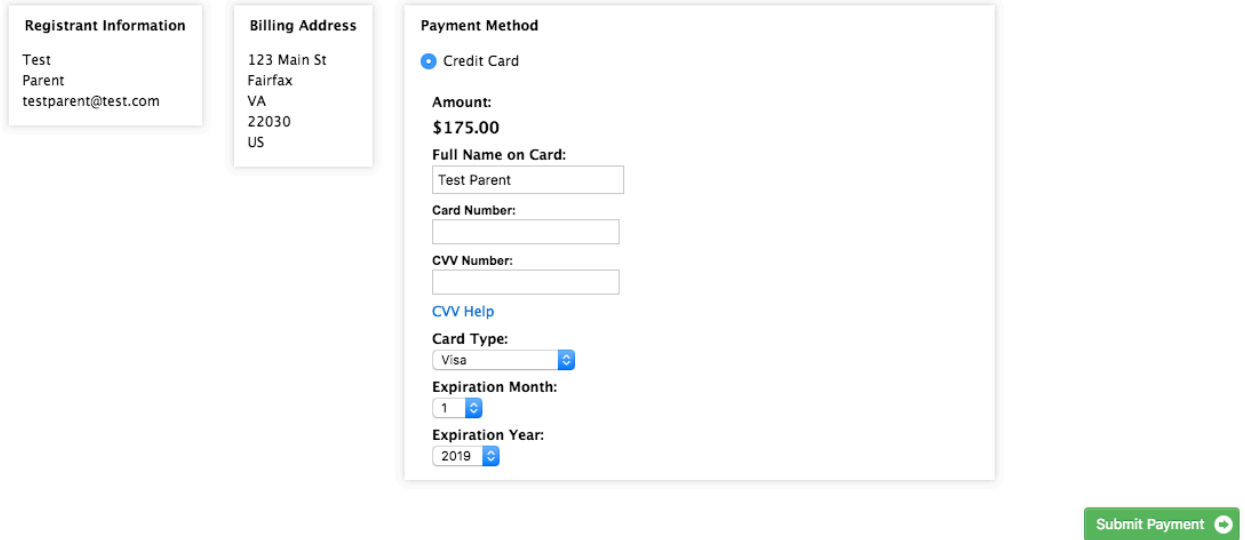

Once you are done, click submit. Your submission is successful if you are taken to a thank-you screen **and** if you receive a confirmation email. **Please keep this email for your records.**

If you have any registration questions that weren't answered by this video, please feel free to contact summer@tcsfairfax.org.